# **取 扱 説 明 書**

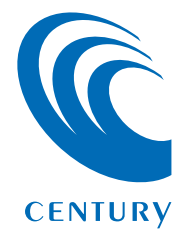

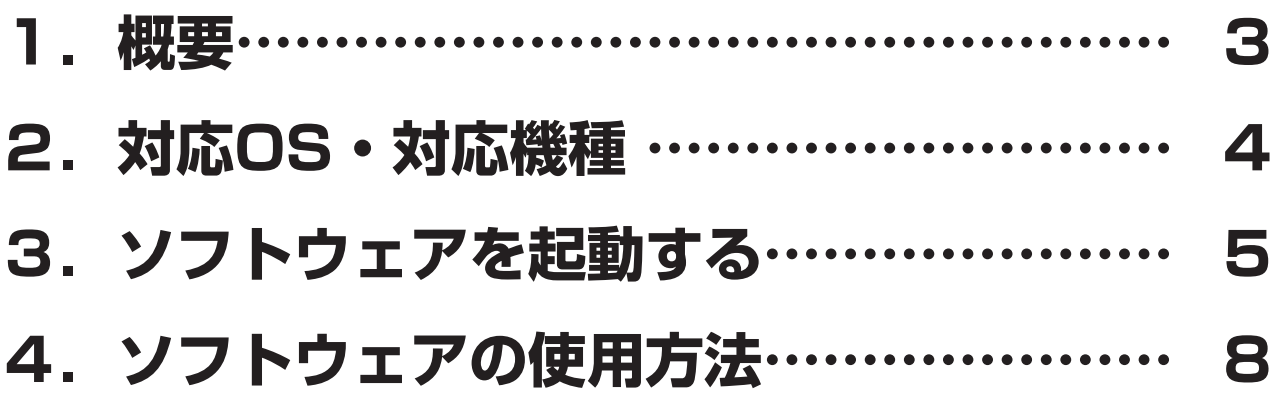

- <span id="page-2-0"></span>■OSがインストールされたHDDやSSDのデータを、本製品 に接続したHDD/SSDにコピーすることができるクローン ソフトウェアです。
- ■OSなどのシステム情報も丸ごとコピーされるため、コピー 後のHDD/SSDをPC内蔵のHDD/SSDと取り替えるだけ で、以前と同じように使用することができます。

**1概要もくじ**

もくじ

- ■HDD/SSD内のデータ使用容量、パーティションを判断して コピーを行うので、小容量→大容量HDD/SSDにコピーを 行った際でも、あとからパーティション操作を行う必要はあり ません。
	- また、フィルター機能でコピーするパーティションやファイル を選択することもできるので、大容量HDDから小容量SSD にコピーして入れ替えることで、転送速度の高速化すること もできます。

※画面は開発中のものにつき、仕様は予告なく変更される場合がございます。 ※すべての環境での動作を保証するものではありません。

# <span id="page-3-0"></span>**【対応OS】**

#### ■Windows 10 / Windows 8.1(8) / Windows 7 / Windows Vista

※Windows RT、Starter Edition、Embedded、Enterprise、mobileは動作対象外となり ます。

※Windows Updateにて最新の状態(Service Pack含む)にしてご使用ください。 最新ではない環境での動作はサポート対象外となります。

4<br>-<br>「もくじ

**O**

**S・対応機種**

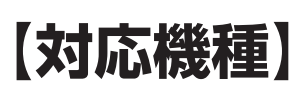

#### ■USB3.0 / 2.0インターフェイスポートを搭載したWindows PC

※intelチップセット搭載モデル推奨。

※本ソフトウェアはCROS2U3RVがPCと接続されていないと動作しません。

※付属のソフトウェアをインストールする際は、光学ドライブおよびインターネット接続環境が 必要です。

#### **動作確認済みUSB3.0ホストコントローラ**

- ・intel H87チップセット内蔵USB3.0ホストコントローラ
- ・intel Z77チップセット内蔵USB3.0ホストコントローラ
- ・Asmedia Asm1042 USB3.0ホストコントローラ
- ・ETron EJ168 USB3.0ホストコントローラ
- ・Frescologic FL1100 USB3.0 ホストコントローラ
- ・RENESAS(NEC) μPD720200/202 USB3.0ホストコントローラ
- ・VLI VL800 USB3.0ホストコントローラ

※USB3.0で接続する場合は、USB3.0ホストインターフェイスが必要になります。 従来のUSB2.0ホストにも接続できますが、その場合の転送速度の上限はUSB2.0(480Mbps) になります。

※各ホストコントローラのドライバは最新のものをご使用ください。

- <span id="page-4-0"></span>**1** CROS2U3RV付属のソフトウェアCD-ROMをPCにセットして開き ます。
- 2 Software>CloneDrive2>CloneDrive2.exeをダブルクリックする と、ソフトウェアが起動します。 ソフトを頻繁に使用する場合は、デスクトップなど任意の場所にコピー してください。
	- ※お使いの環境により、ユーザーアカウント制御の画面が出ることがありますので、 「はい」をクリックしてください。

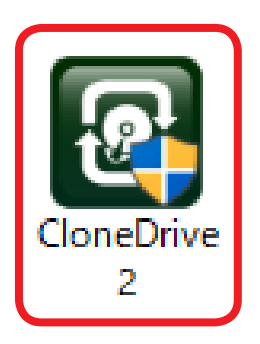

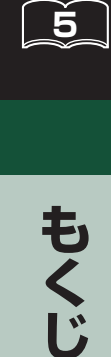

もくじ

**3** 初回起動時にシリアル番号を入力する画面が表示されます。 お使いのPCがインターネットに接続されていることをご確認の上、本体 底面に貼付されているシリアル番号を入力し (アカティヒミショ) をクリックして ください。

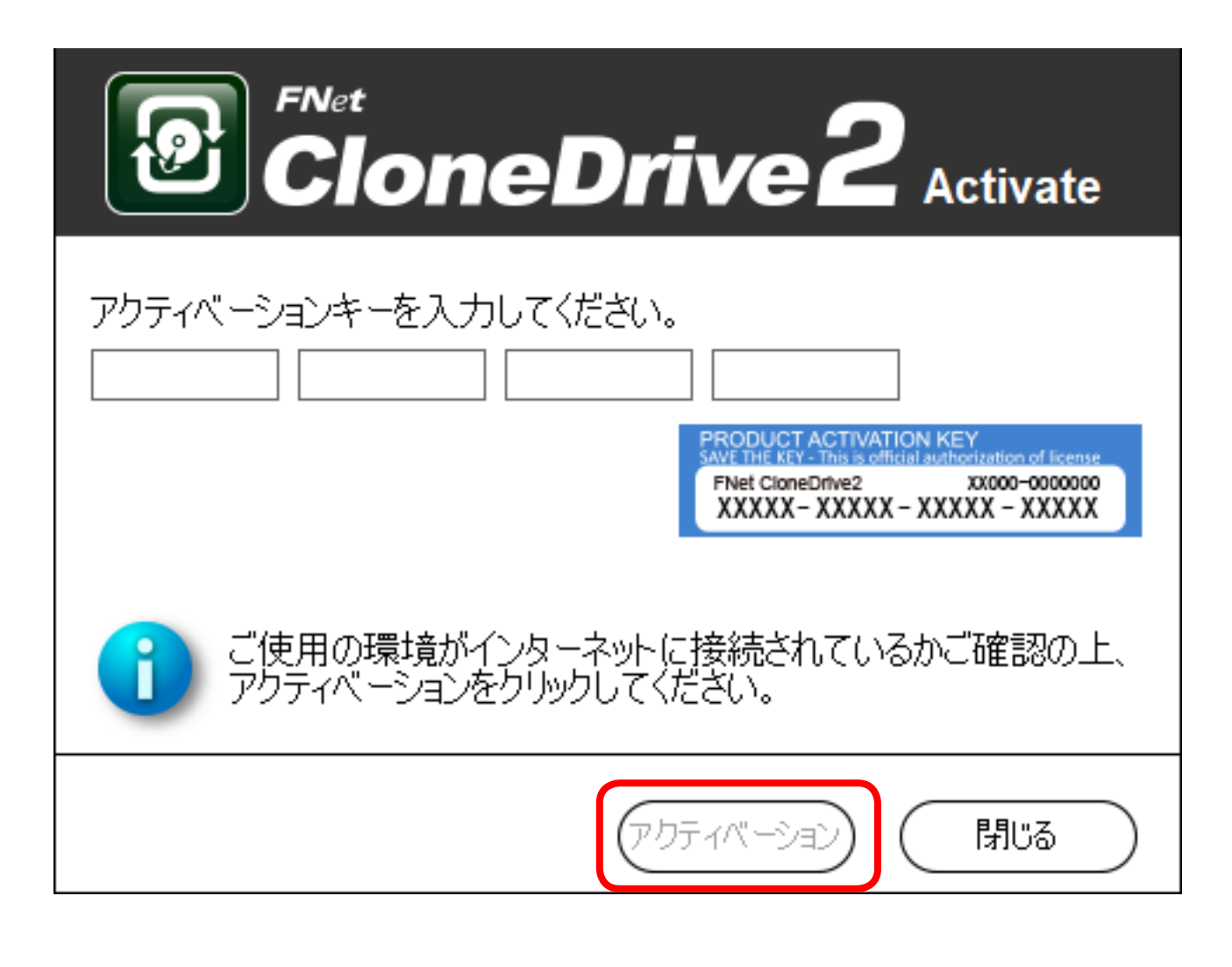

**3ソフトウェアを起動する**

ノフトウェアを起

6<br>1<br>1<br>1<br>1<br>1<br>1<br>1<br>1<br>1<br><br><br><br><br><br><br><br><br><br><br><br><br><br>

 $6$ 

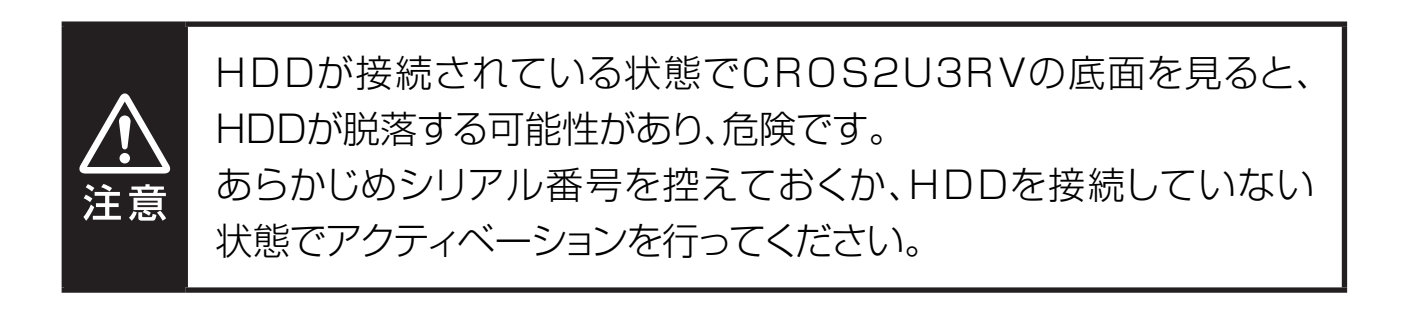

- ◆アクティベーションに失敗する場合、次のことを確認し、再度入力を行ってくだ さい。
- ・インターネット環境に接続可能なPCか。
	- ※ウィルスセキュリティソフト等のファイヤーウォールを使用している場合、アクティベーション に失敗する場合があります。
		- 一時的にファイヤーウォールをオフにし、アクティベーション完了後に再度ファイヤー ウォールをオンにしてください。

#### ・シリアル番号の「0」(数字のゼロ)と「O」(アルファベットのオー)、 「1」(数字のいち)と「Ⅰ」(アルファベットのアイ)を間違っていないか。

※シリアル番号の入力の際は、必ず半角英数字で入力してください。 ※数字の0(ゼロ)には斜線が入っています。

**7<br>- モくじ** 

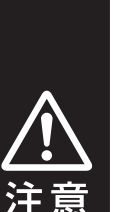

<span id="page-7-0"></span>・すでにデータが入っているHDD/SSDをコピー先として使用する 際は、必ず別メディアにバックアップ等を行ってください。 コピーを行うと、データは上書きされ、元のデータはすべて消去 されます。 **コピーを途中で停止した場合もデータは復元されませんのでご注意 ください**。 ・コピー先のHDD/SSDはコピー元の容量より小さい場合でも

コピーは可能ですが、その際は**使用しているデータ総容量が コピー先HDD/SSDより少ない必要があります。**

データ総容量がコピー先より多い場合、コピーを開始することが できません。

8<br>1<br>1<br>1<br>1<br>1<br>1<br>1<br>1<br><br><br><br><br><br><br><br><br><br><br><br><br><br><br><br>

 $\left[\begin{array}{c} 8 \end{array}\right]$ 

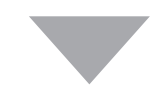

#### **1** ソフトウェアを起動すると、メイン画面が表示されます。

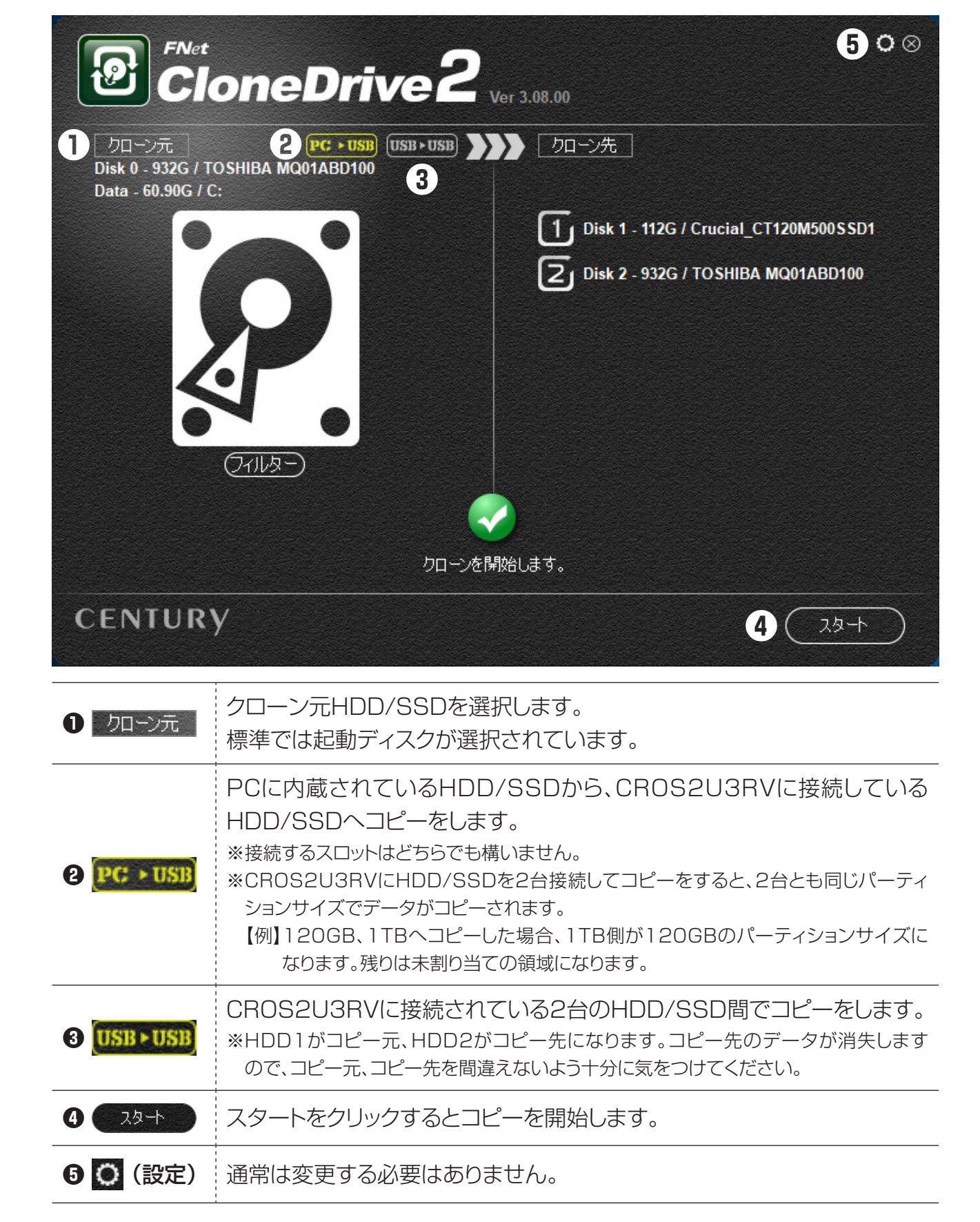

9<br>これ<br>これ<br>1

 $\dot{9}$ 

- **2** システムドライブコピーを行うか、ローカルコピーを行うかを選択します。
	- •システムドライブコピーの場合: **PG · USB** を選択します。 PCに内蔵されているHDD/SSDから、CROS2U3RVに接続して いるHDD/SSDへコピーをします。

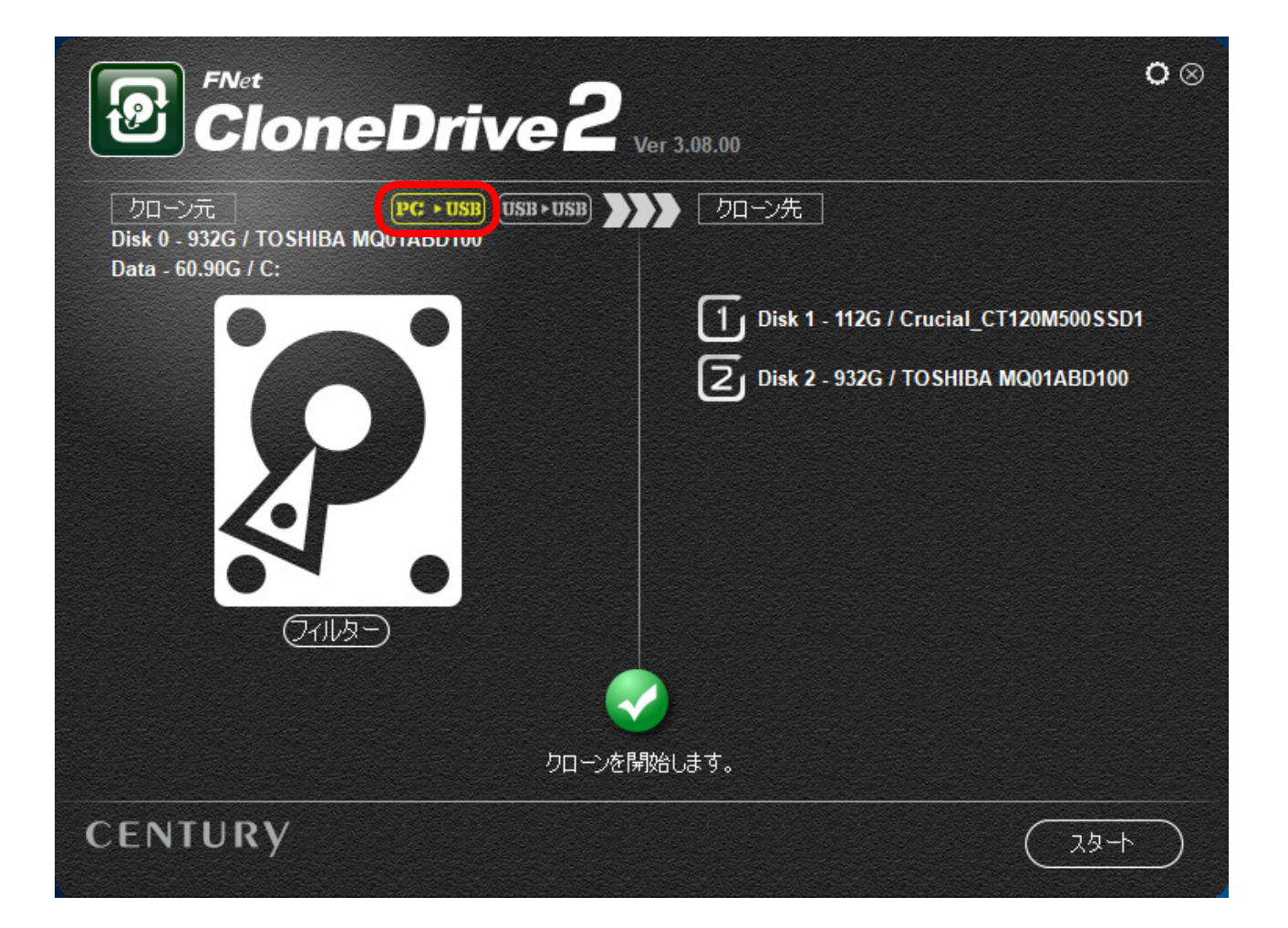

**10 もくじ** 

もくじ

 $\bigcap$ 

2 · ローカルコピーの場合: USB · USB を選択します。

CROS2U3RVに接続されている2台のHDD/SSD間でコピーをします。 ※HDD1がコピー元、HDD2がコピー先になります。コピー先のデータが消失します ので、コピー元、コピー先を間違えないよう十分に気をつけてください。

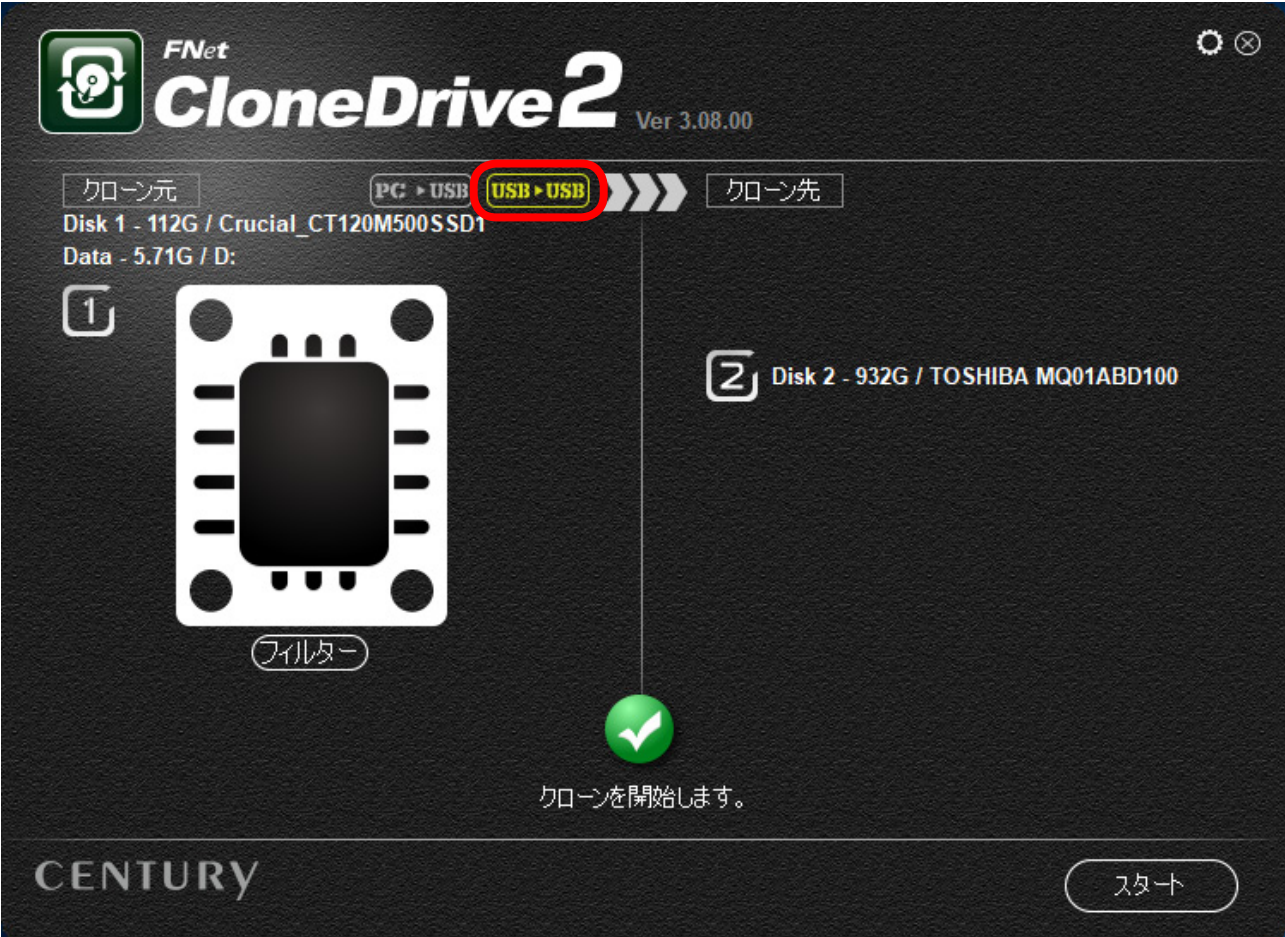

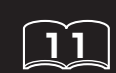

11<br>|<br>|もくじ もくじ

**3** コピーを実行するには < スタキ ) をクリックします。 ※コピー先にデータが入っている場合、上書きしてコピーを開始するかを確認する 画面が表示されますので、問題なければ ( ぱい ) をクリックします。

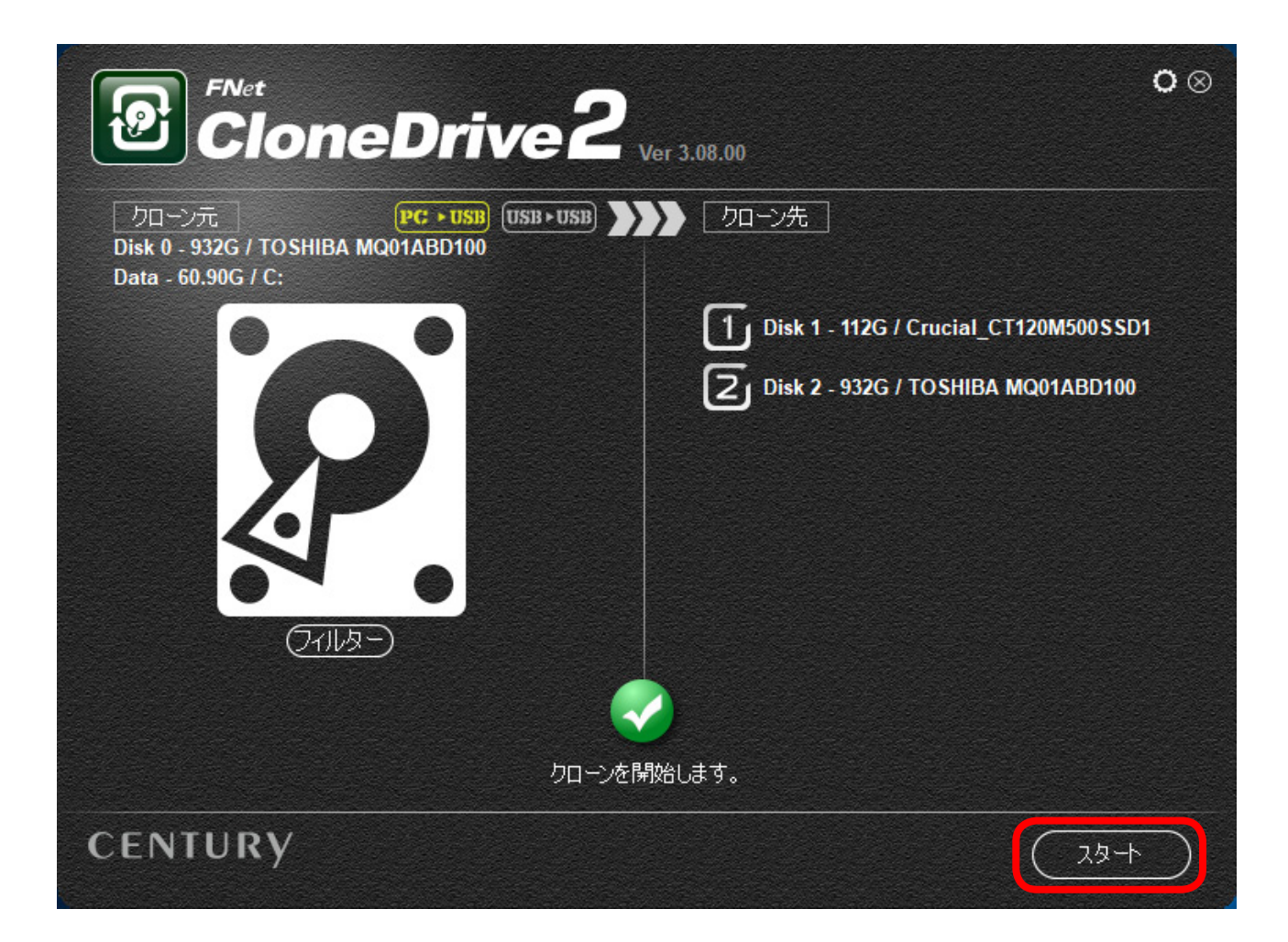

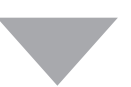

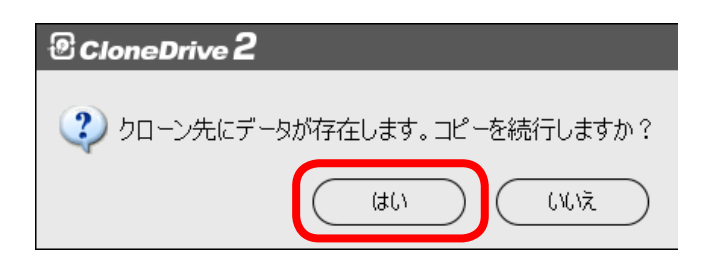

**4ソフトウェアの使用方法** | ソフトウェアの使用方

**12 もくじ** 

もくだ

 $\sqrt{12}$ 

#### **4** コピーが開始されると、パーセンテージが表示され、100%に達すれば コピー完了となります。

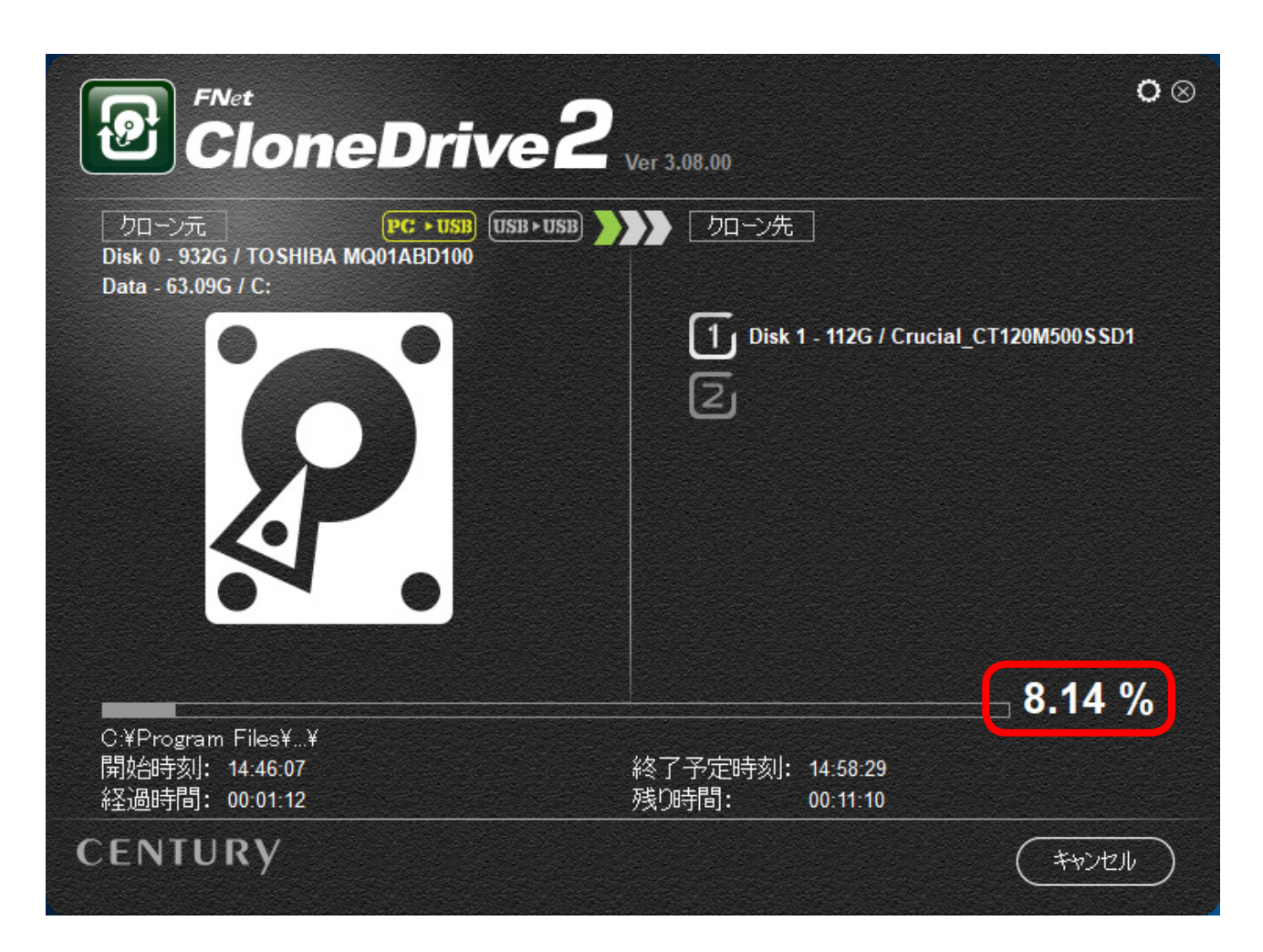

※コピーが開始されるまでに時間がかかる場合がありますが、これはコピー元のファイル解析 を行っているためです。

ファイル数が多いほど、コピー開始までに時間がかかりますので、あらかじめご了承くだ さい。

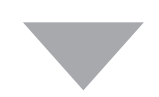

**5** コピーが終了すると「クローンが完了しました。」の画面が表示されます )をクリックします。

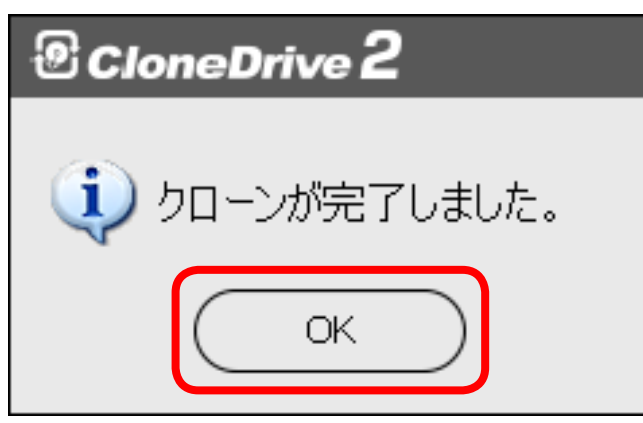

※コピー完了時、ドライブのスキャン、修復を促されるメッセージが表示されることがあります ので、画面に従って修復を完了させてください。

万一ディスクの修復を行わなかった場合でも、PC再起動時、OS起動前に自動的にディスク の修復が行われます。

●コピー完了後、「ディスクの管理」を開くとコピー先の状態を確認することが できます。

※「ディスクの管理」の開き方はOSによって異なります。 詳しくは、OSのマニュアル等をご参照ください。

#### **120GB(ディスク 0, 2パーティション)のコピー元から240GB (ディスク 1)のコピー先へコピーを行った際の例**

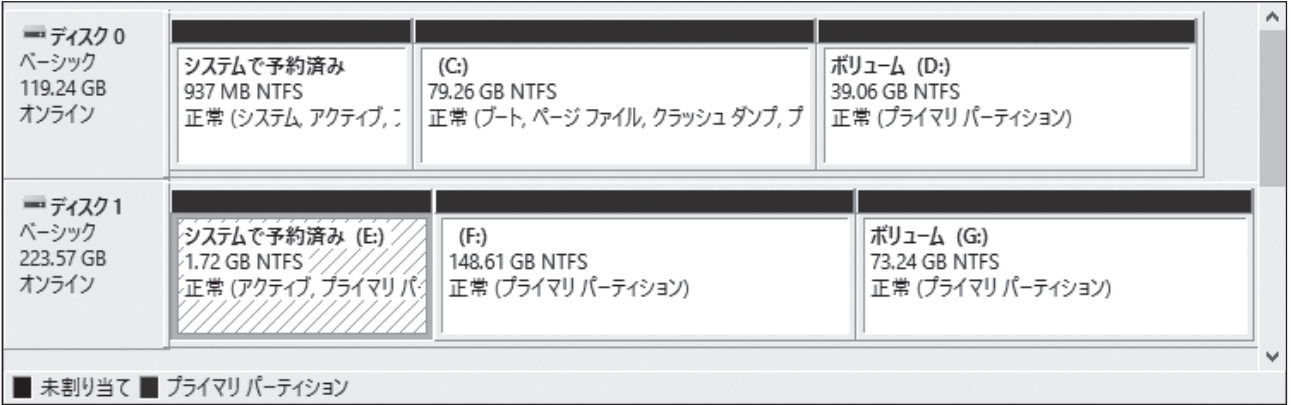

※コピー元よりコピー先の容量が大きい場合、コピー先の容量に応じて自動的に容量が加算 されます。

パーティションごとの容量の割り振りはできませんので、あらかじめご了承ください。

 $\mathbf{1}$  $\mathbf{4}$ 

**4ソフトウェアの使用方法**

ノフトウェアの使

# 〈フィルター機能を使用する〉

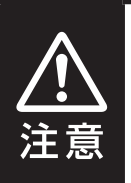

本機能は上級者向けの機能となります。操作を誤った場合、コピー先 のディスクから起動が行えない場合があります。

コピー元のデータ容量がコピー先のディスク容量より多い場合、そのままでは コピーできません。

この場合、フィルター機能を使用してコピーするパーティションやファイルを選択 することで、コピー先のディスク容量に収まる場合があります。

コピー元ディスクの下に表示されている <del>ワイルタ</del> をクリックします。

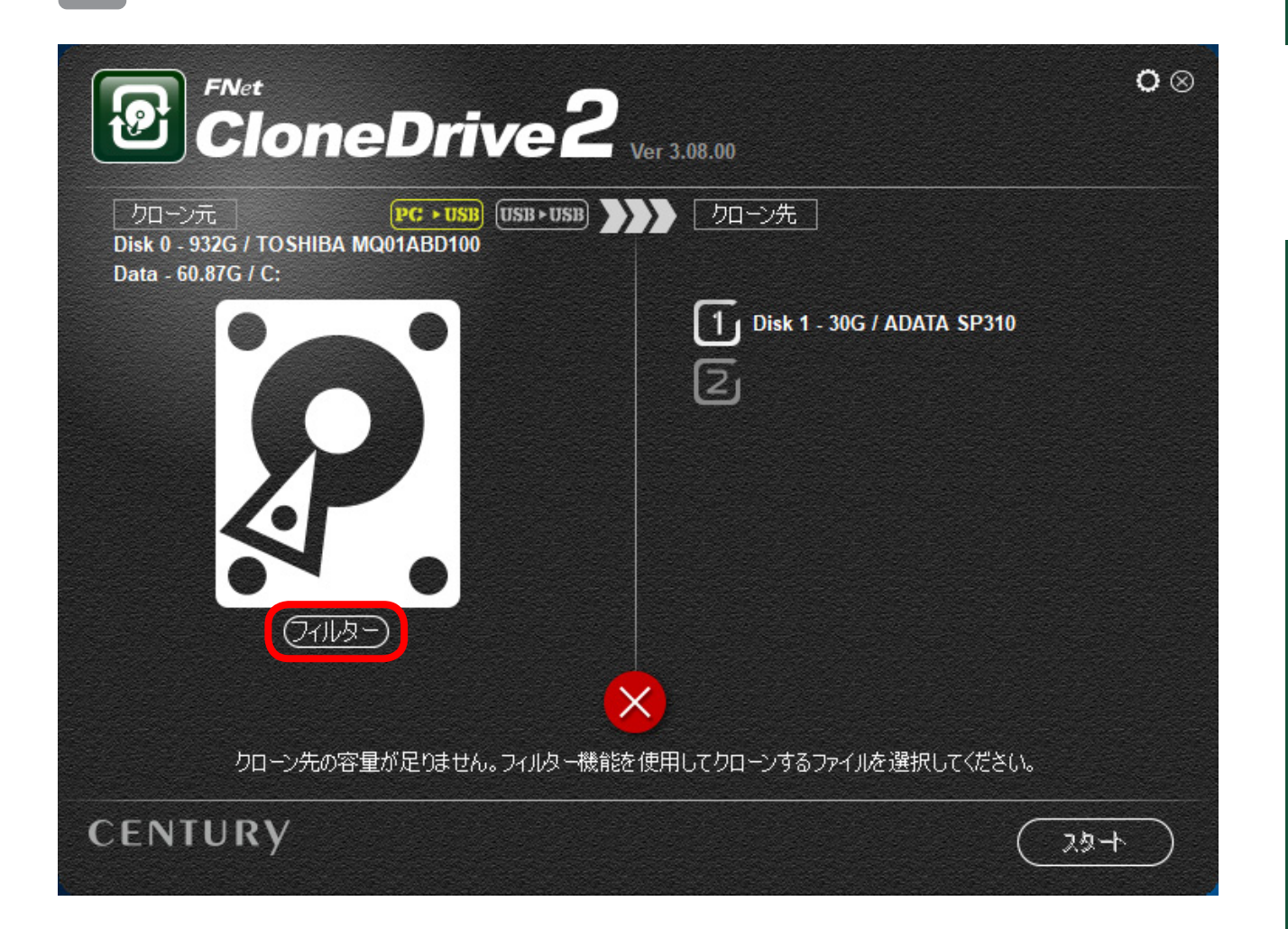

 $\left\lceil \widetilde{15} \right\rceil$ 

**2** コピーするパーティションやファイルを選択する画面が表示されるので、 コピーするパーティションやファイルにチェックを入れます。 左側の「> マークをクリックすると階層が表示され、さらに細かくファイル やフォルダを選択できます。

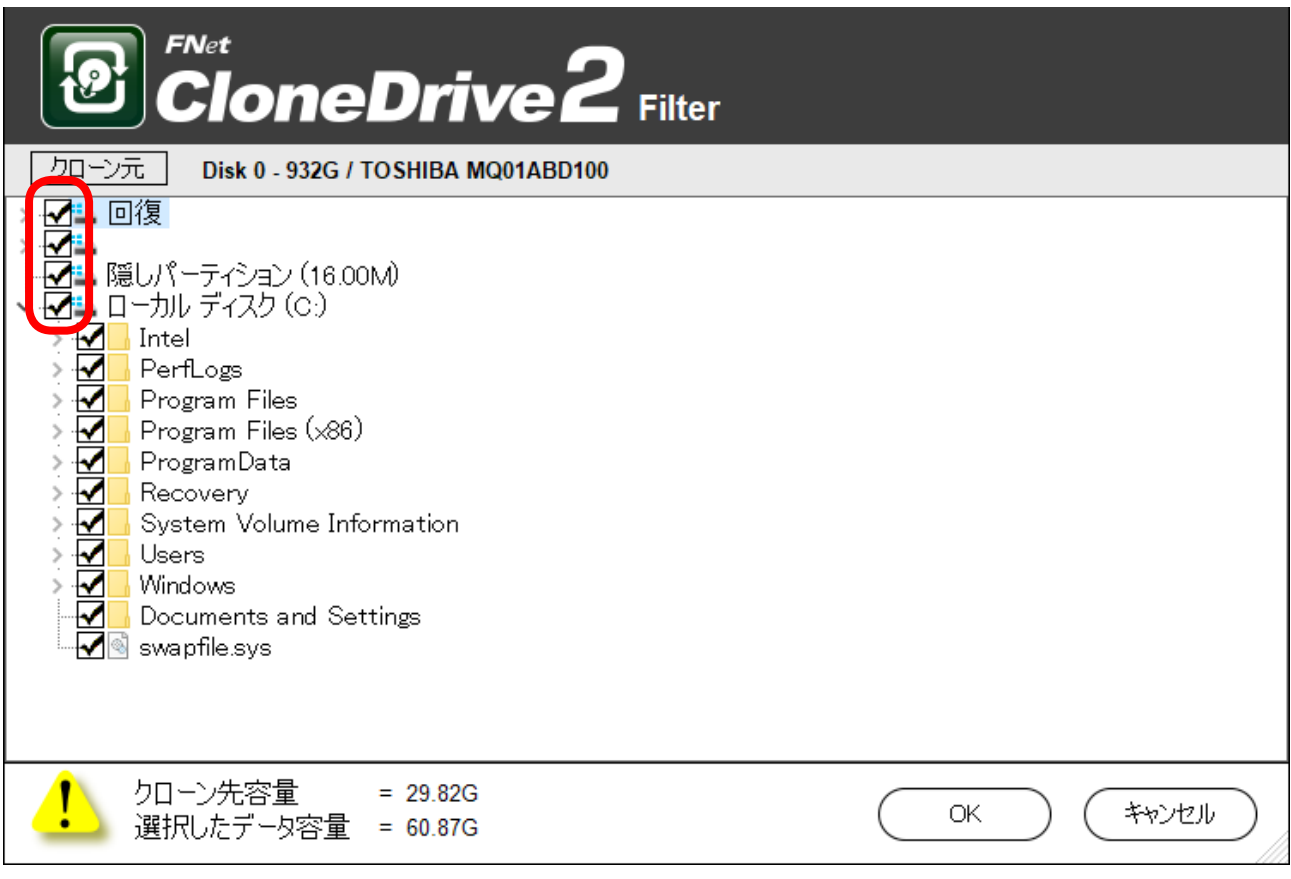

※システムに関するファイル(Hidden Partition、Windowsフォルダ、Program Files等)の チェックは外さないでください。

コピー先のディスクで正常にOS起動ができなくなります。

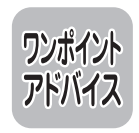

容量の大きいデータは「ドキュメント」内や「ダウンロード」に入っている場合 が多いので、これらのチェックを外すとコピーする容量を減らせる可能性が あります。

 $\bigcap$   $\bigcap$ 

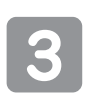

**3** <sup>❶</sup>パーティションやファイルを選択して をクリックするとメイン 画面に戻ります。

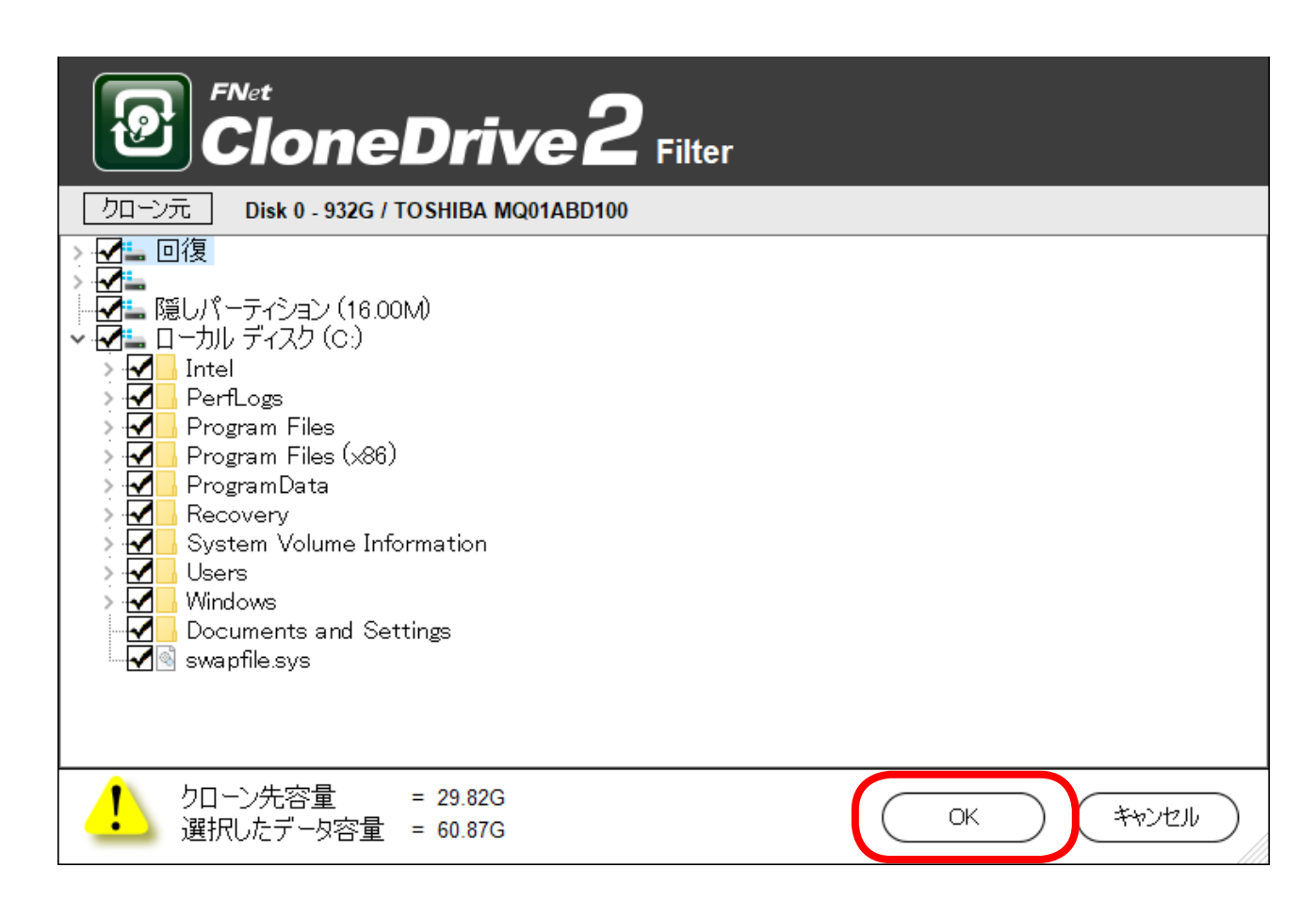

**17もくじ** 

もくじ

 $\lceil$  17

**3 a** 28キ a をクリックしてコピーを開始します。

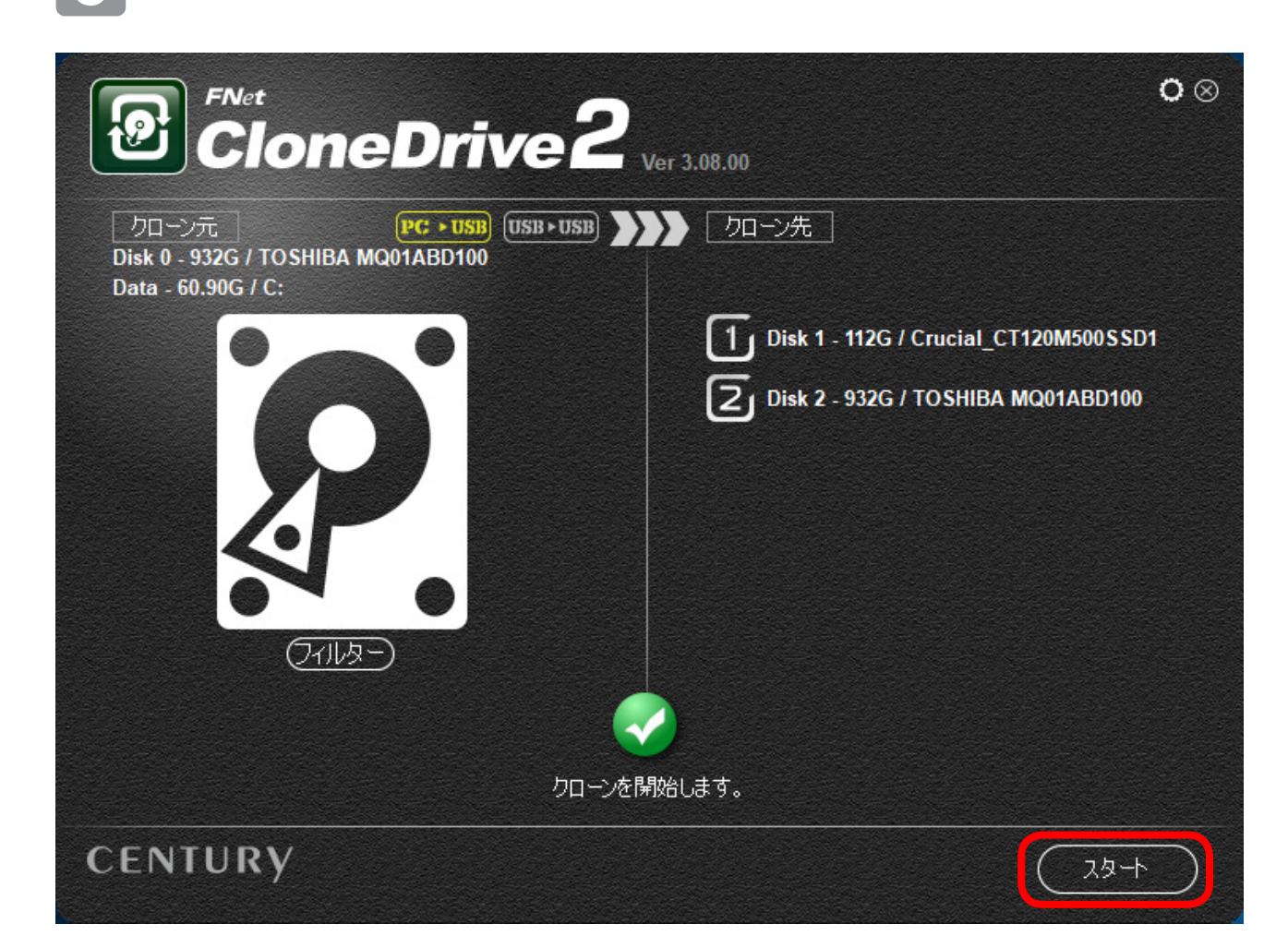

 $\Omega$ 

# 〈ソフトを終了する〉

**1** ソフトウェアを終了するには、右上の「 マーク」をクリックします。

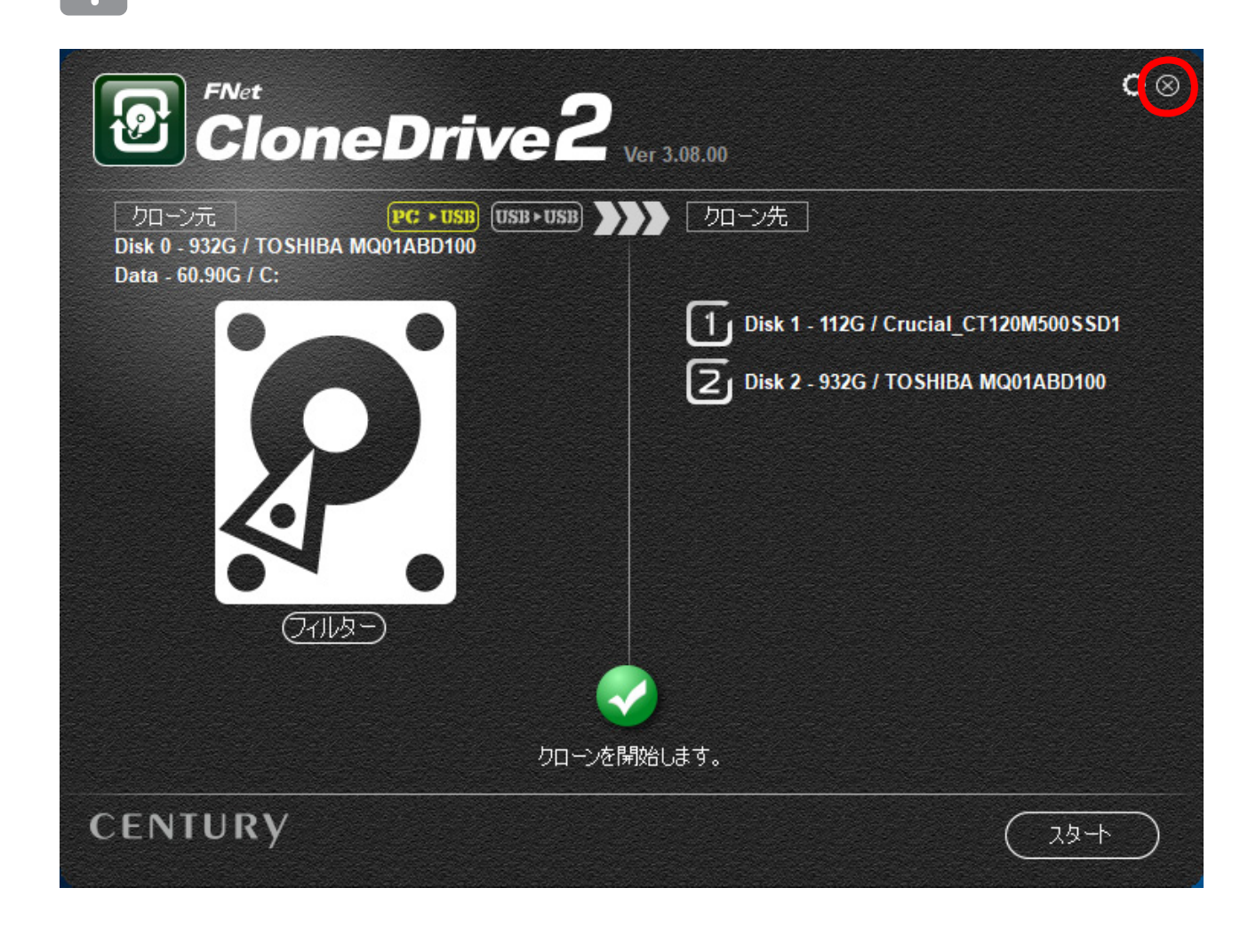

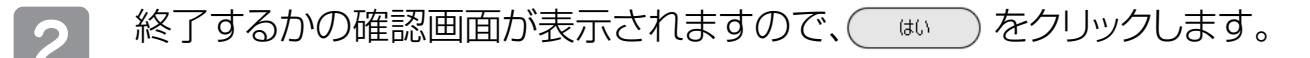

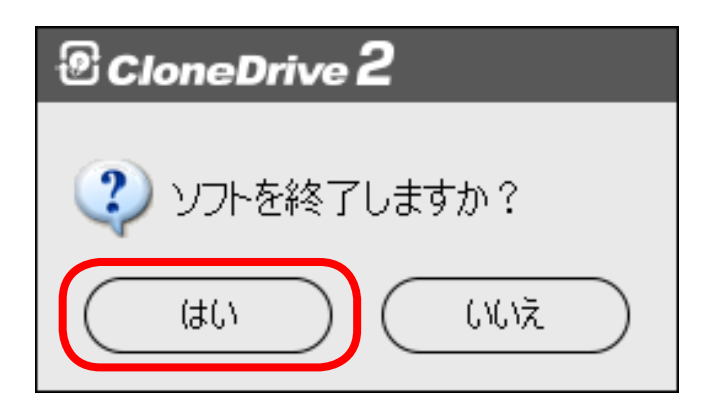

 $\Omega$